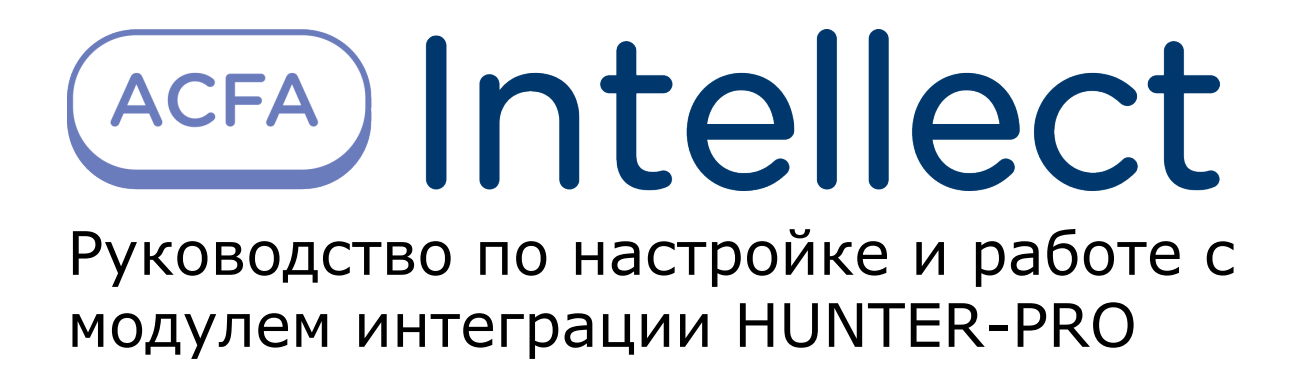

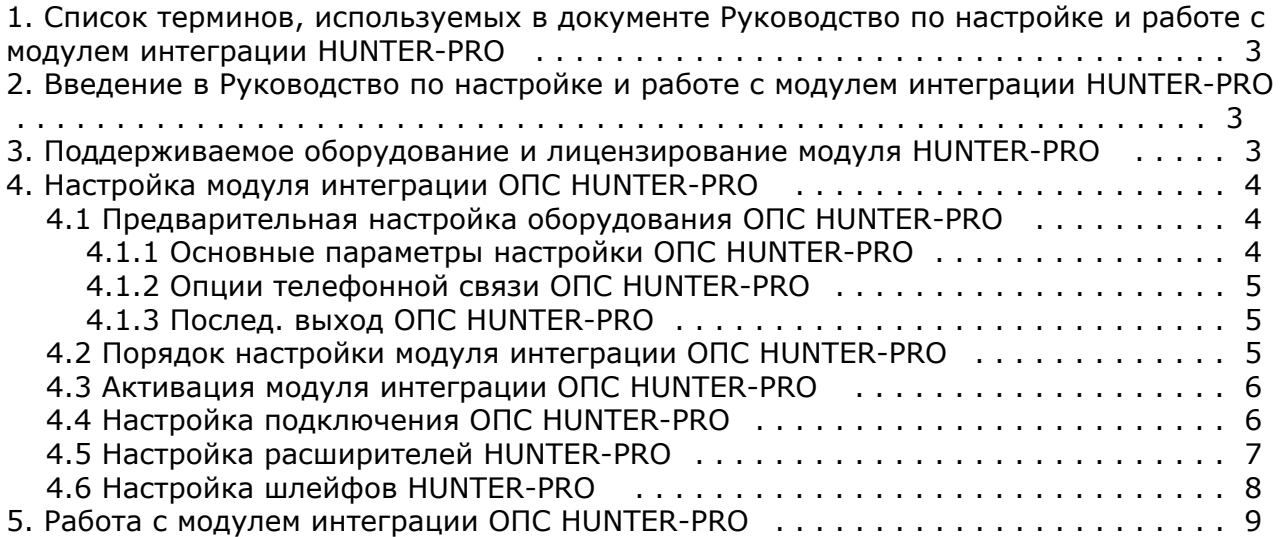

# <span id="page-2-0"></span>**Список терминов, используемых в документе Руководство по настройке и работе с модулем интеграции HUNTER-PRO**

Сервер – компьютер с установленной конфигурацией **Сервер** программного комплекса *Интеллект.*

Охранно-пожарная сигнализация (ОПС) – Программно-аппаратный комплекс, предназначенный для своевременного обнаружения возгорания и несанкционированного проникновения на охраняемый объект.

Прибор приемно-контрольный охранно-пожарный (ППКОП) HUNTER-PRO – устройство, предназначенное для построения шлейфов сигнализации с охранно-пожарными извещателями (датчиками) и передачи тревожных и информационных извещений о состояниях шлейфов на центральную станцию мониторинга по четырем каналам связи. Помимо работы с центральной станцией мониторинга, объектовый прибор может локально, на объекте, оповещать о произошедших событиях.

# <span id="page-2-1"></span>**Введение в Руководство по настройке и работе с модулем интеграции HUNTER-PRO**

#### **На странице:**

- [Назначение документа](#page-2-3)
- [Общие сведения о модуле интеграции](#page-2-4) [ОПС HUNTER-PRO](#page-2-4)
- 

#### <span id="page-2-3"></span>**Назначение документа**

Документ *Руководство по настройке и работе с модулем интеграции ОПС HUNTER-PRO* является справочно-информационным пособием и предназначен для операторов модуля *ОПС HUNTER-PRO*.

Данный модуль работает в составе подсистемы охранно-пожарной сигнализации, реализованной на базе программного комплекса *ACFA Intellect*.

В данном Руководстве представлены следующие материалы:

- 1. общие сведения о модуле интеграции *ОПС HUNTER-PRO;*
- 2. настройка модуля интеграции *ОПС HUNTER-PRO*;
- 3. работа с модулем интеграции *ОПС HUNTER-PRO*.

#### <span id="page-2-4"></span>**Общие сведения о модуле интеграции ОПС HUNTER-PRO**

Модуль интеграции *ОПС HUNTER-PRO* работает в составе подсистемы *ОПС*, реализованной на базе программного комплекса *ACFA Intellect*, и предназначен для управления системой *ОПС HUNTER-PRO*.

#### **Примечание.** ⋒

Подробные сведения о системе ОПС *HUNTER-PRO* приведены в официальной справочной документации (производитель PIMA Electronic Systems LTD).

Перед настройкой модуля интеграции *ОПС HUNTER-PRO* необходимо выполнить следующие действия:

- 1. Установить необходимое оборудование на охраняемый объект (см. официальную документацию производителя).
- 2. Сконфигурировать оборудование *ОПС HUNTER-PRO* для работы (см. официальную документацию производителя)*.*
- 3. Подключить оборудование *ОПС HUNTER-PRO* к Серверу (см. официальную документацию производителя).

## <span id="page-2-2"></span>**Поддерживаемое оборудование и лицензирование модуля HUNTER-PRO**

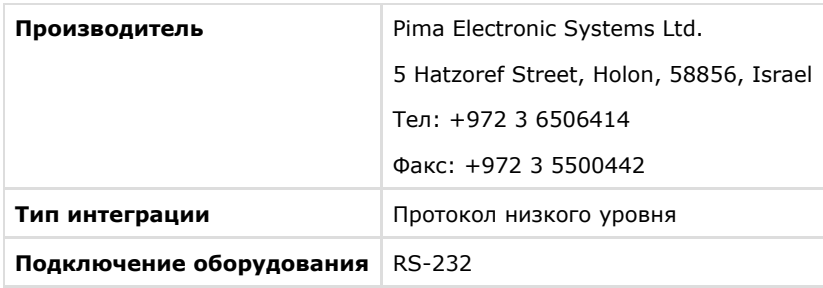

#### **Поддерживаемое оборудование**

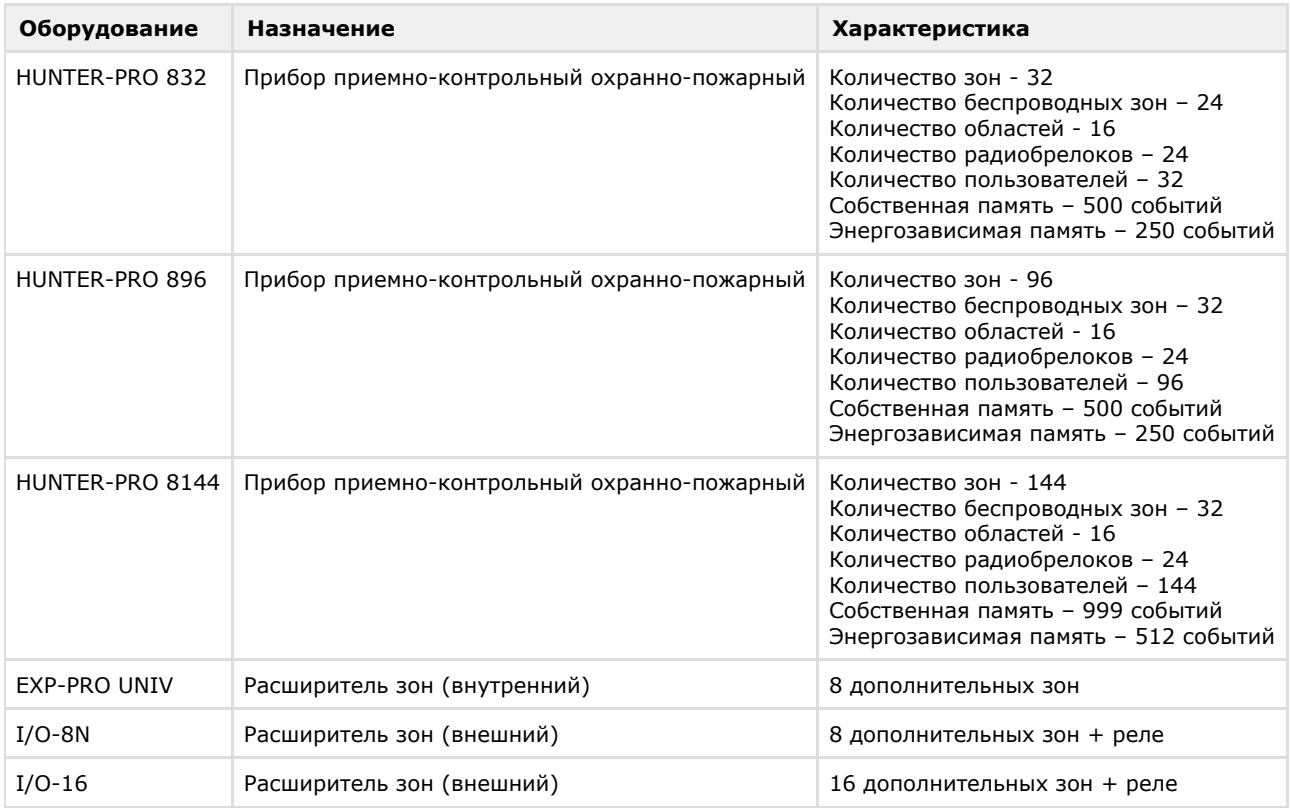

#### **Защита модуля** Головной объект.

# <span id="page-3-0"></span>**Настройка модуля интеграции ОПС HUNTER-PRO**

## <span id="page-3-1"></span>**Предварительная настройка оборудования ОПС HUNTER-PRO**

Перед тем, как производить настройку модуля интеграции *ОПС HUNTER-PRO* в программном комплексе *ACFA Intellect*, необходимо настроить программирование оборудования ОПС *HUNTER-PRO ,* следуя инструкции производителя. Далее приведено краткое описание основных настроек, которые необходимы для работы оборудования *ОПС HUNTER-PRO* с программным комплексом *ACFA Intellect.*

#### **Примечание.**

Подробная информация по данным настройкам и их назначению приведена в официальной справочной документации производителя.

Для проведения описанных ниже настроек необходимо подключить прибор для программирования и войти в меню программирования.

### <span id="page-3-2"></span>**Основные параметры настройки ОПС HUNTER-PRO**

для перехода в меню **Основные параметры** следует нажать на кнопку **6 деятем и дели в теменет** . В данном меню необходимо выполнить следующие настройки:

1. Установить параметры как показано на рисунке, после чего нажать на кнопку Маля подтверждения настроек и перехода к настройке следующего набора опций.

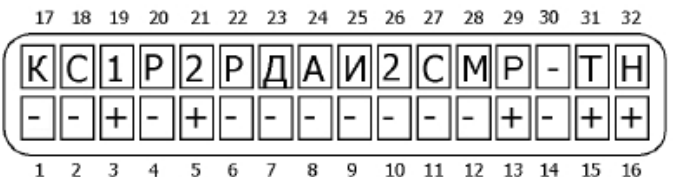

2. Необходимо установить параметры из второго набора как показано на рисунке. Подтвердить произведенные настройки при помощи кнопки **ЕМТЕ**, будет осуществлен переход к настройке следующего набора опций.

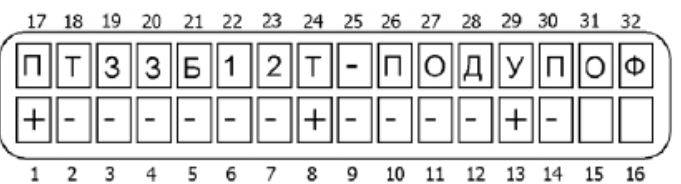

Третий набор основных параметров изменять не обязательно.

### <span id="page-4-0"></span>**Опции телефонной связи ОПС HUNTER-PRO**

для перехода в меню **Опции телефонной связи** следует нажать на кнопку **3**, а затем кнопку **. В данном** меню необходимо выполнить следующие настройки:

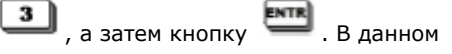

1. Установить параметры как показано на рисунке, после чего нажать на кнопку Маля подтверждения настроек и перехода к настройке следующего набора опций.

17 18 19 20 21 22 23 24 25 26 27 28 29 30 31 32

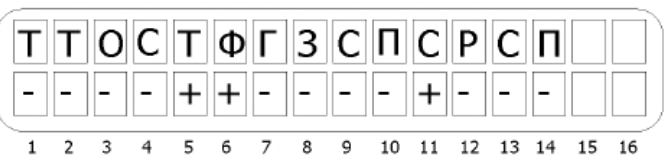

2. Необходимо установить параметры как показано на рисунке.

17 18 19 20 21 22 23 24 25 26 27 28 29 30 31 G  $\overline{9}$  $\overline{10}$  $\overline{11}$ 12 13 14 15  $\overline{5}$  $\overline{6}$  $\overline{8}$  $16$ 

### <span id="page-4-1"></span>**Послед. выход ОПС HUNTER-PRO**

для перехода в меню **Послед. выход** следует нажать на кнопку  $\boxed{3}$ , затем кнопку  $\frac{1}{2}$  и снова кнопку  $\frac{1}{2}$  8

раз. После этого для входа в меню **Послед. выход** необходимо снова необходимо нажать .

В данном меню необходимо установить параметры как показано на рисунке.

<span id="page-4-2"></span>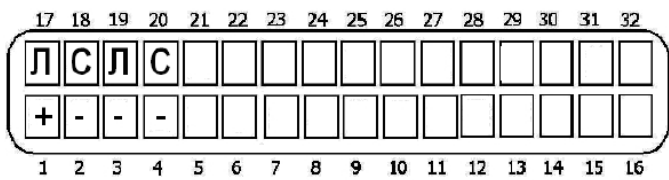

## **Порядок настройки модуля интеграции ОПС HUNTER-PRO**

Настройка модуля интеграции *ОПС HUNTER-PRO* в программном комплексе *ACFA Intellect* производится в следующей последовательности:

- 1. [Активация модуля интеграции](#page-5-0) *ОПС HUNTER-PRO.*
- 2. [Настройка подключения](#page-5-1) *ОПС HUNTER-PRO*.
- 3. [Создание и настройка объектов, соответствующих подключенному оборудованию](#page-6-0) *ОПС HUNTER-PRO*.

### <span id="page-5-0"></span>**Активация модуля интеграции ОПС HUNTER-PRO**

Для активации модуля интеграции *ОПС HUNTER-PRO* в ПК *ACFA Intellect* необходимо создать объект **ОПС "HUNTER P RO"**. Данный объект создается на базе объекта **Компьютер** на вкладке **Оборудование** диалогового окна **Настройк а системы** (**1**).

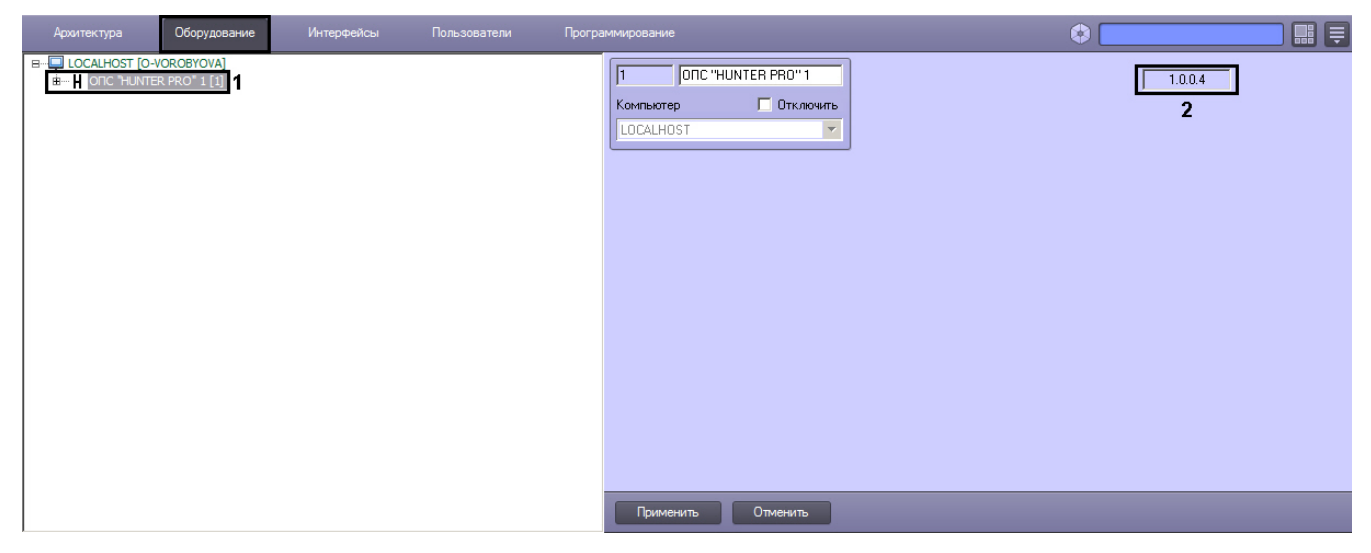

В правой части окна **Настройка системы** отобразится панель настройки созданного объекта. В текстовом поле на панели настройки указана версия модуля интеграции *ОПС HUNTER-PRO* (**2**).

### <span id="page-5-1"></span>**Настройка подключения ОПС HUNTER-PRO**

В программном комплексе *ACFA Intellect* настройка подключения устройств *ОПС HUNTER-PRO* осуществляется на панели настройки объекта **Контроллер "Hunter Pro"**. Данный объект создается на базе объекта **ОПС "HUNTER PR O"** на вкладке **Оборудование** диалогового окна **Настройка системы**.

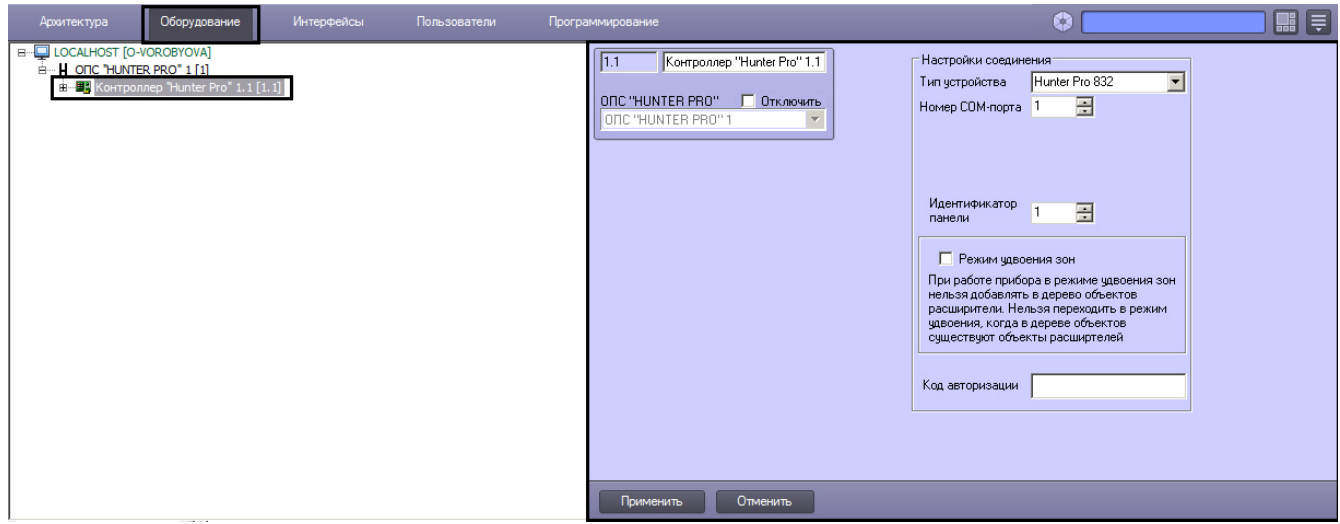

Настройка подключения *ОПС HUNTER-PRO* осуществляется следующим образом:

1. Перейти на панель настройки объекта **Контроллер "Hunter Pro"**.

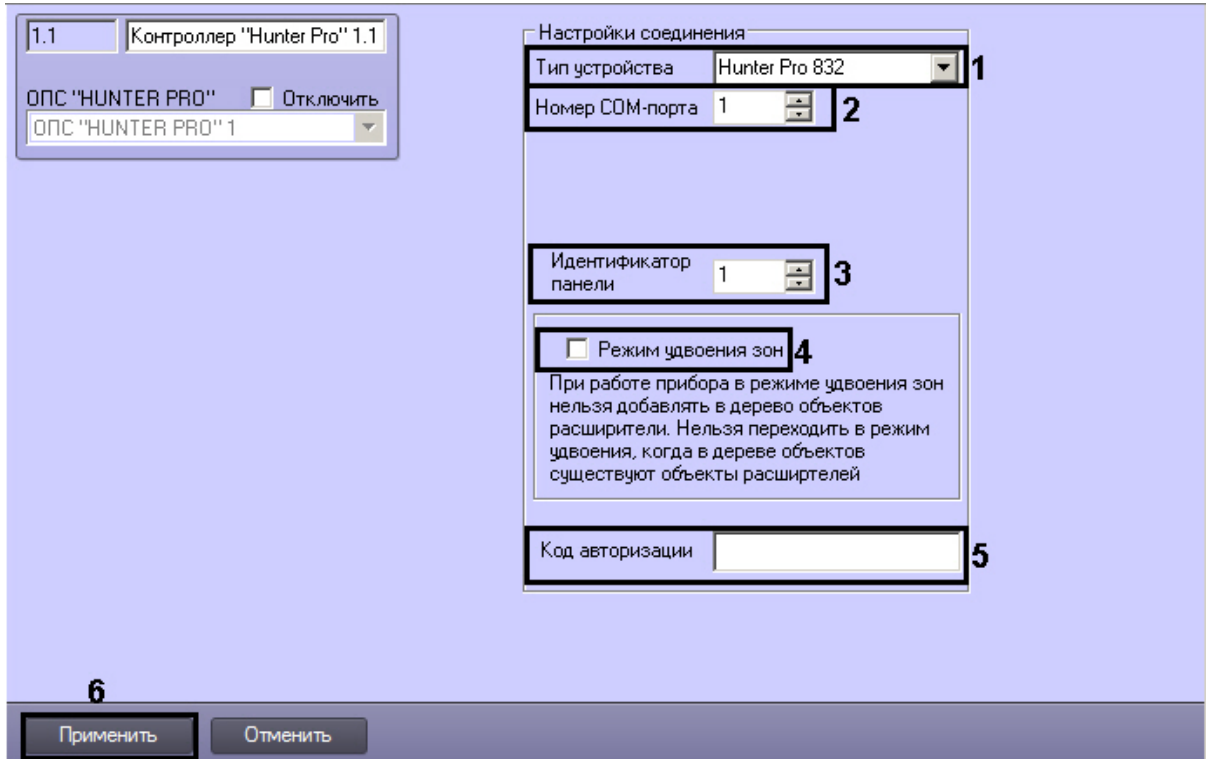

- 2. Из раскрывающегося списка **Тип устройства** выбрать модель подключенного *ППКОП HUNTER-PRO* (**1**).
- 3. В поле **Номер COM-порта** ввести с помощью кнопок **вверх-вниз** номер COM-порта подключения *ППКОП HUN TER-PRO* (**2**).
- 4. В поле **Идентификатор панели** ввести с помощью кнопок **вверх-вниз** аппаратный адрес *ППКОП HUNTER-P RO* (**3**).
- 5. В случае, если подключаемый прибор работает в режиме удвоения зон, установить флажок **Режим удвоения зон** (**4**). При работе прибора в режиме удвоения зон нельзя добавлять в дерево оборудования объекты **Расш иритель**. Нельзя переходить в режим удвоения, когда в дереве оборудования создан хотя бы один объект **Ра сширитель**.
- 6. В поле **Код авторизации** ввести код мастера для доступа к *ППКОП HUNTER-PRO* (**5**).
- 7. Для сохранения настроек в ПК *ACFA Intellect* нажать на кнопку **Применить** (**6**).

В случае, если все параметры введены верно, через 15 секунд после нажатия кнопки **Применить** в *Протокол событий* поступит событие **Контроллер подключен** от объекта **Контроллер "Hunter Pro"**.

Настройка подключения *ОПС HUNTER-PRO* завершена.

## <span id="page-6-0"></span>**Настройка расширителей HUNTER-PRO**

В программном комплексе *ACFA Intellect* настройка внешних расширителей *IO16* и *IO8N* осуществляется идентично. Настройка локального расширителя *Exp Pro* не требуется.

Настройка расширителей *IO16* и *IO8N* осуществляется на панели настройки соответствующих объектов, которые создаются на базе объекта **Контроллер "Hunter Pro"** на вкладке **Оборудование** диалогового окна **Настройка системы**.

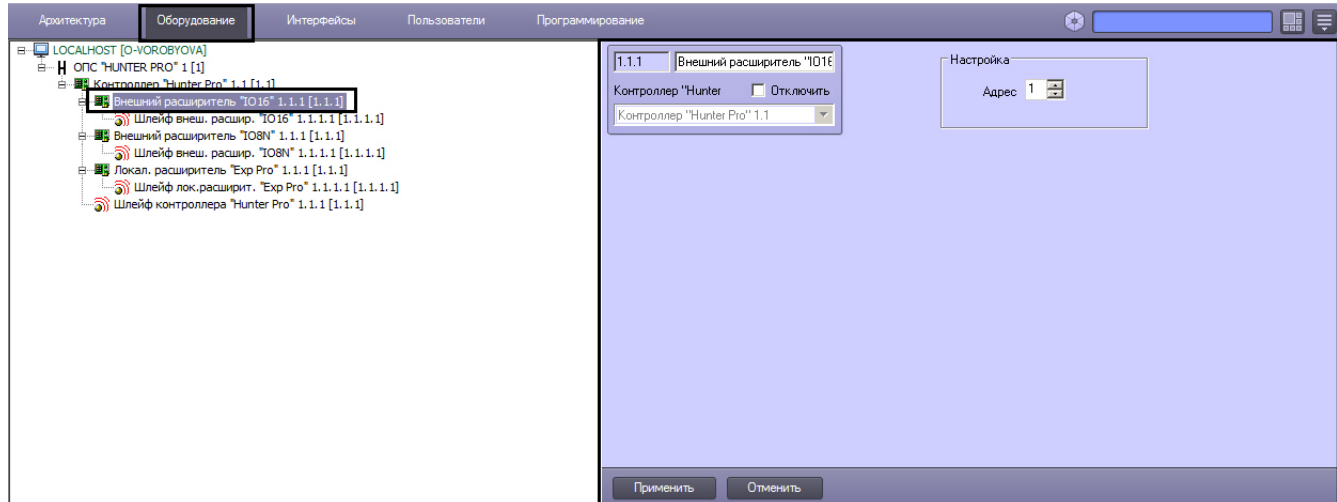

Настройка внешнего расширителя осуществляется следующим образом:

1. Перейти на панель настройки объекта, соответствующего внешнему расширителю.

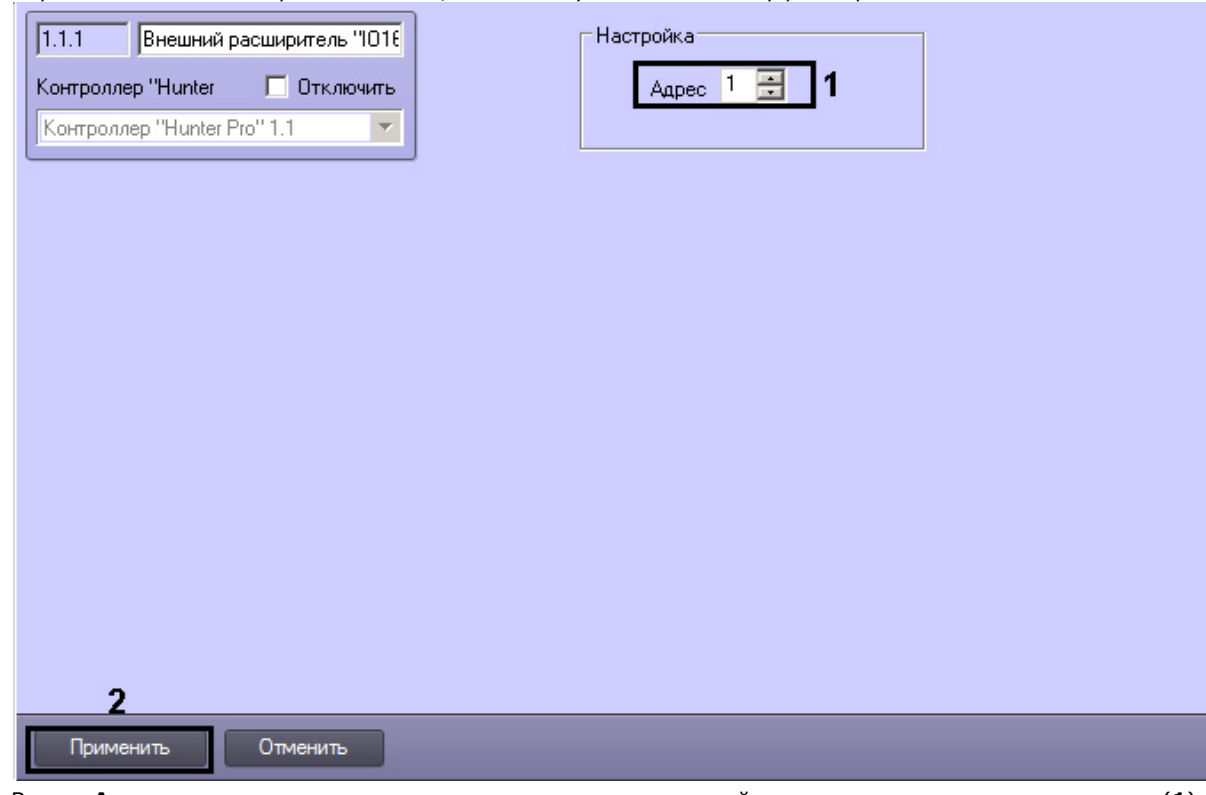

2. В поле **Адрес** ввести с помощью кнопок **вверх-вниз** аппаратный адрес подключенного расширителя (**1**). 3. Для сохранения настроек в ПК *ACFA Intellect* нажать на кнопку **Применить** (**2**).

<span id="page-7-0"></span>Настройка внешнего расширителя завершена.

## **Настройка шлейфов HUNTER-PRO**

Настройка шлейфа в ПК *ACFA Intellect* осуществляется на панели настройки объекта **Шлейф**. Данный объект может быть создан на базе следующих объектов, в зависимости от способа подключения:

- 1. **Внешний расширитель "IO16"**.
- 2. **Внешний расширитель "IO8N"**.
- 3. **Локал. расширитель "Exp Pro"**.
- 4. **Контроллер "Hunter Pro"**.

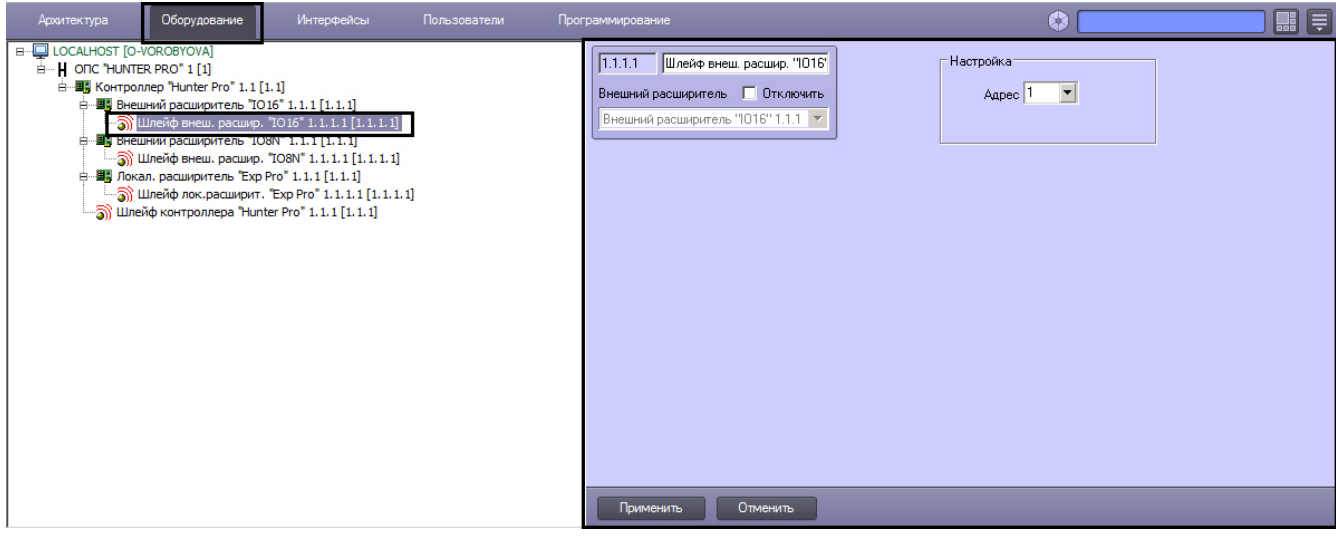

Настройка шлейфа производится следующим образом:

1. Перейти на панель настройки объекта **Шлейф**.

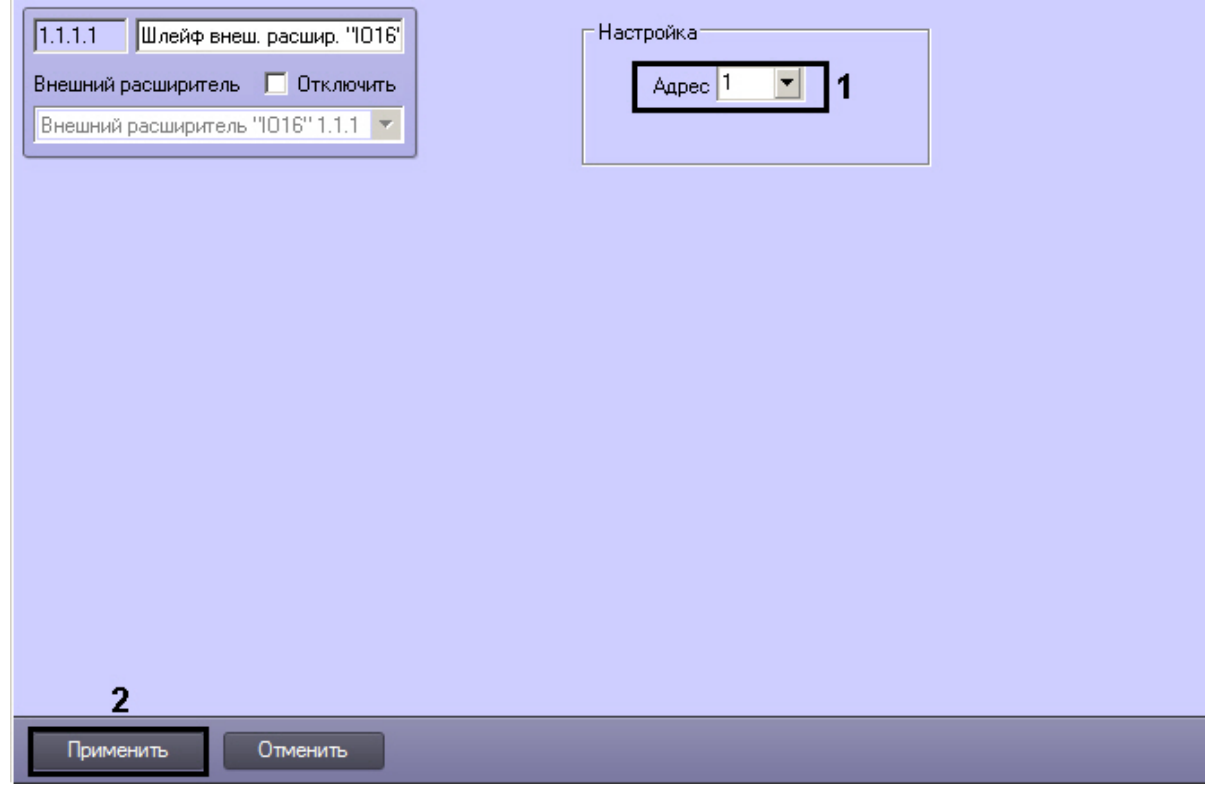

- 2. Из раскрывающегося списка **Адрес** выбрать аппаратный адрес подключенного шлейфа (**1**).
- 3. Для сохранения настроек в ПК *ACFA Intellect* нажать на кнопку **Применить** (**2**).

<span id="page-8-0"></span>Настройка шлейфа завершена.

# **Работа с модулем интеграции ОПС HUNTER-PRO**

Для работы с модулем интеграции *ОПС HUNTER-PRO* используются следующие интерфейсные объекты:

- 1. **Карта**;
- 2. **Протокол событий.**

Сведения по настройке интерфейсных объектов **Карта** и **Протокол событий** приведены в документе [Программный](https://doc.axxonsoft.com/confluence/pages/viewpage.action?pageId=83500164) [комплекс Интеллект: Руководство Администратора](https://doc.axxonsoft.com/confluence/pages/viewpage.action?pageId=83500164).

Работа с данными интерфейсными объектами подробно описана в документе [Программный комплекс Интеллект:](https://doc.axxonsoft.com/confluence/pages/viewpage.action?pageId=83499967) [Руководство Оператора.](https://doc.axxonsoft.com/confluence/pages/viewpage.action?pageId=83499967)

#### **Примечание.**

Интерактивная карта позволяет осуществлять мониторинг состояния оборудования ОПС *HUNTER-PRO*, но управление оборудованием ОПС *HUNTER-PRO* с интерактивной карты не производится.